## **ishipdocs ishipdocs "How to" guide for uploading files using the Safari browser (For Mac users)**

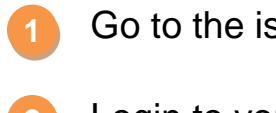

Go to the ishipdocs website.

- Login to your account. **2**
- Check whether MS Silverlight & Java has been installed or not (If not, then install the software). **3**
- Select the folder where you want to upload files. **4**
- Then select the application (Silverlight/Java). **5**
- Select Safari. **6**

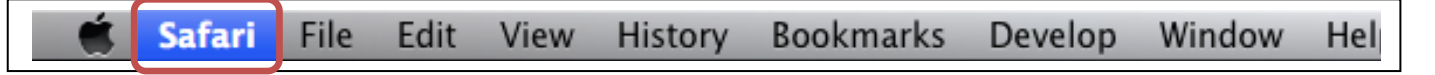

Select Preferences from Safari menu. **7**

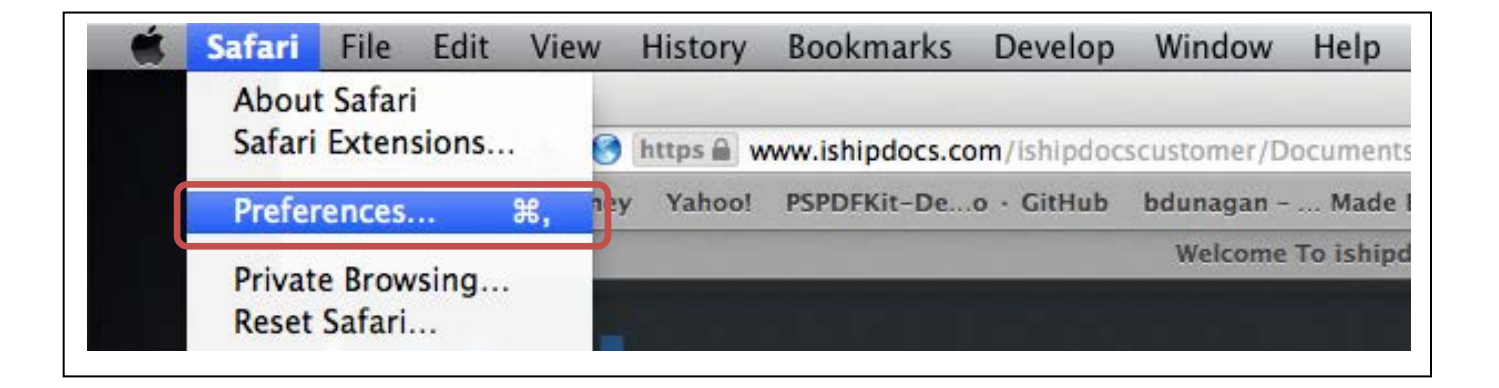

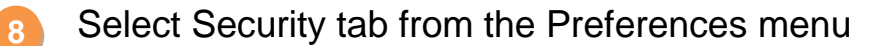

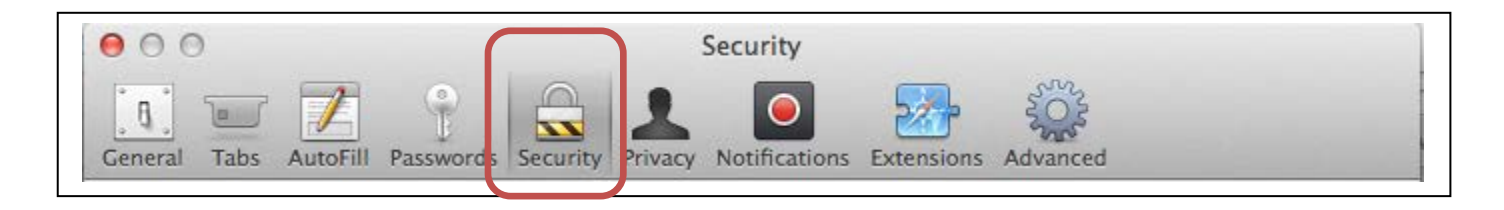

## Select the Managed Website Settings. **9**

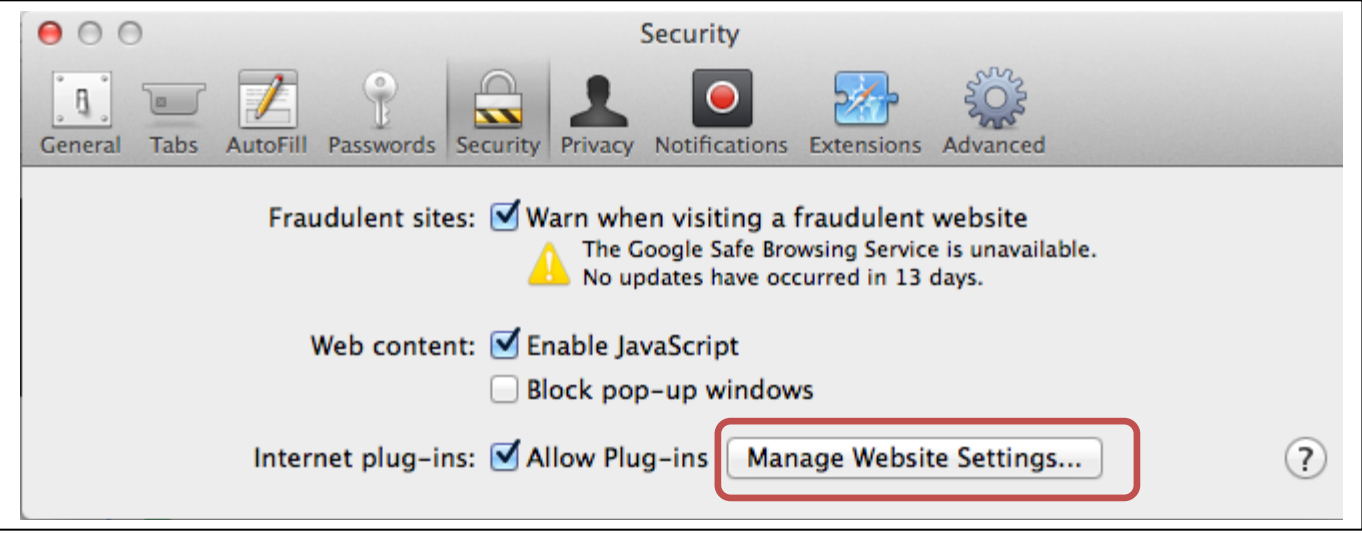

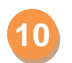

**11**

Select Silverlight on the left side.

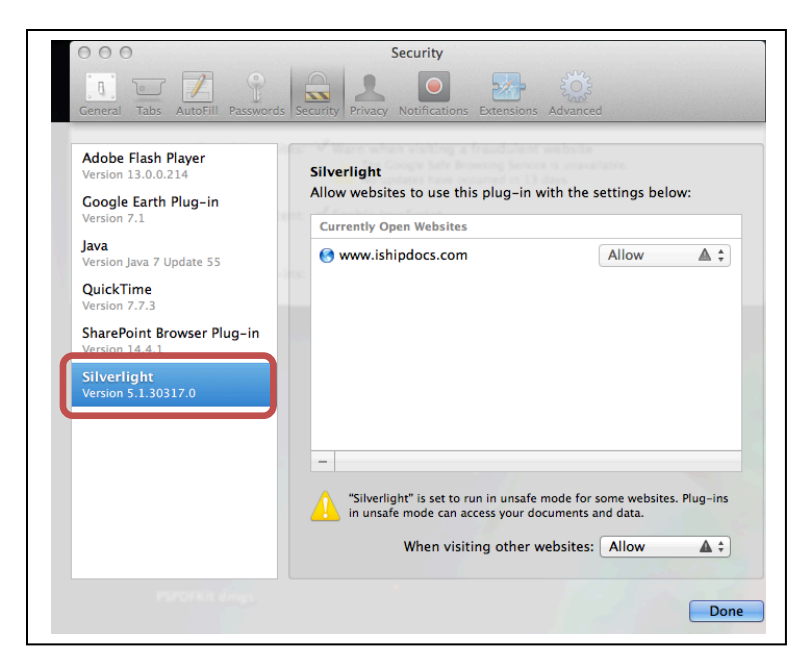

At the dropdown menu for the website, click Run in unsafe Mode.

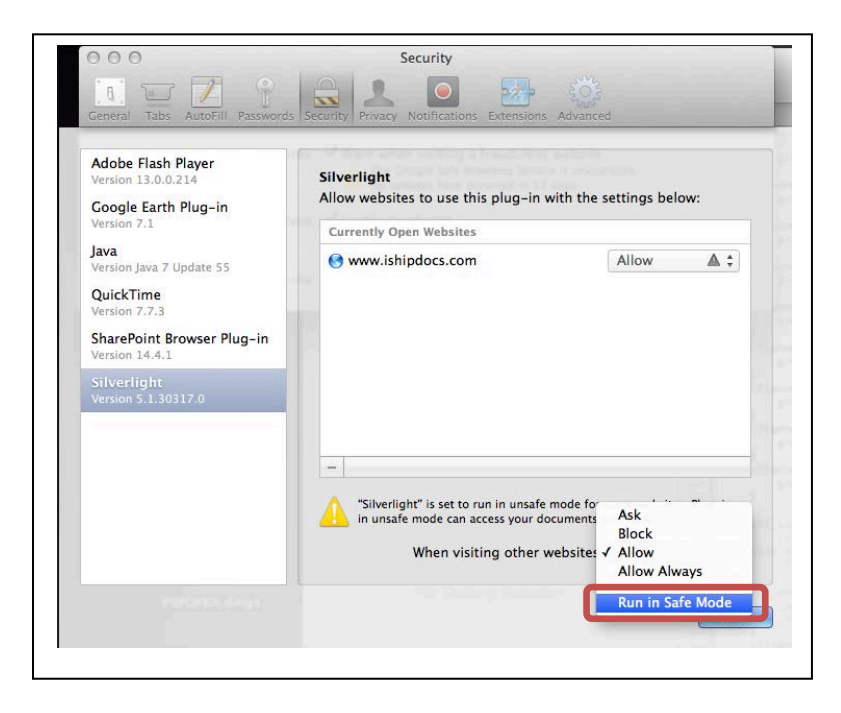

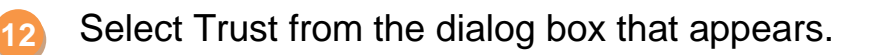

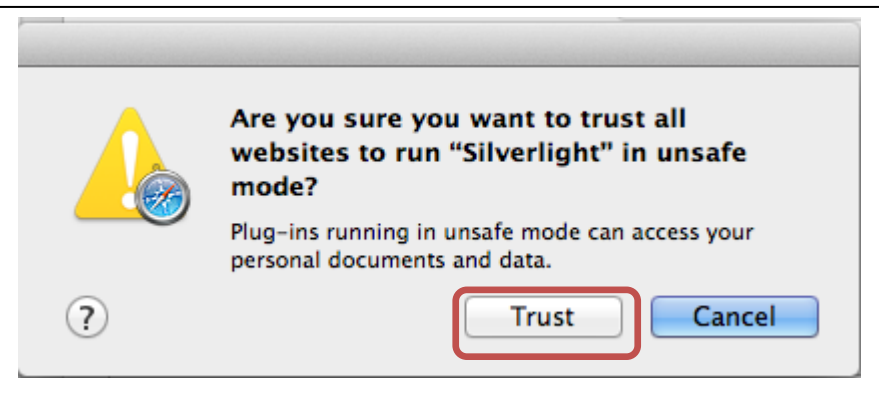

Same steps apply for Java.

**13**